## **Short guide to the authorisation of certificate issuers on [www.covidcertificate.admin.ch](https://www.covidcertificate.admin.ch/)**

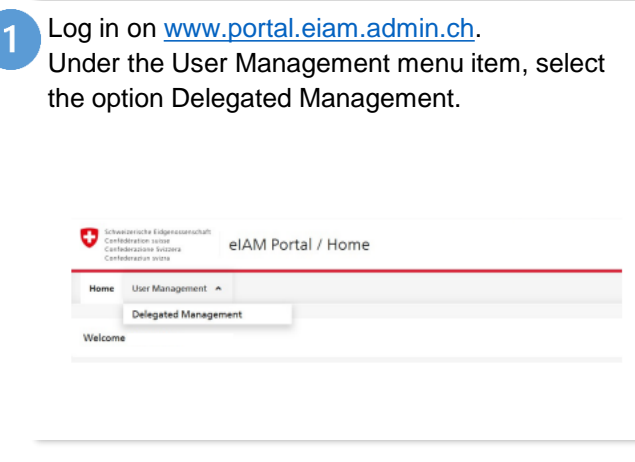

Click on the name of your unit and then on Continue. Select Add New User.

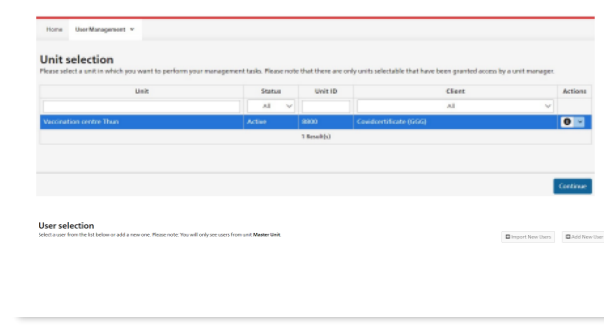

Under Applications, click on Covidcertificate. A field containing permissions will open. Select the roles for the user and click on Grant. The authorisations will appear in the table under Granted Permissions. Then click on Continue.

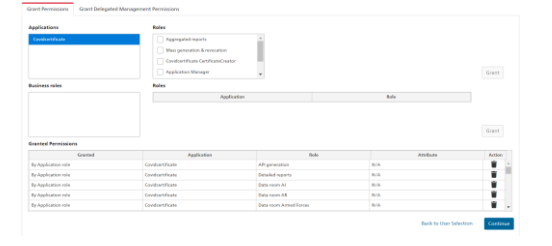

To make the changes you must now enter a text and initiate the change via Send Notification Email.

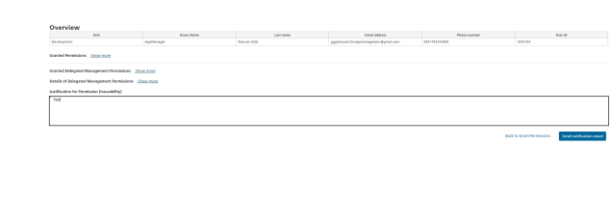

Please enter the following: a) last name/first  $\overline{3}$ name; b) language for correspondence; c) email address; d) mobile number; postal address (if sent by post).

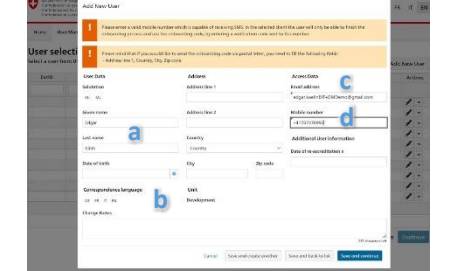

The user and you will receive a confirmation email summarising the changes. You can now make further changes via Manage Other Users.

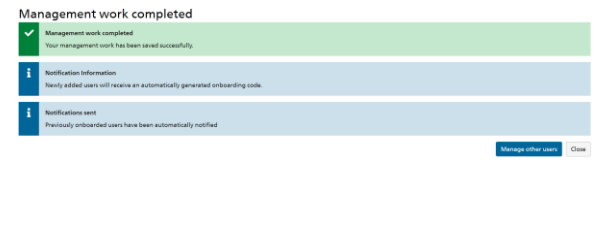

## **Functions for the cantons' delegated managers to enter new units**

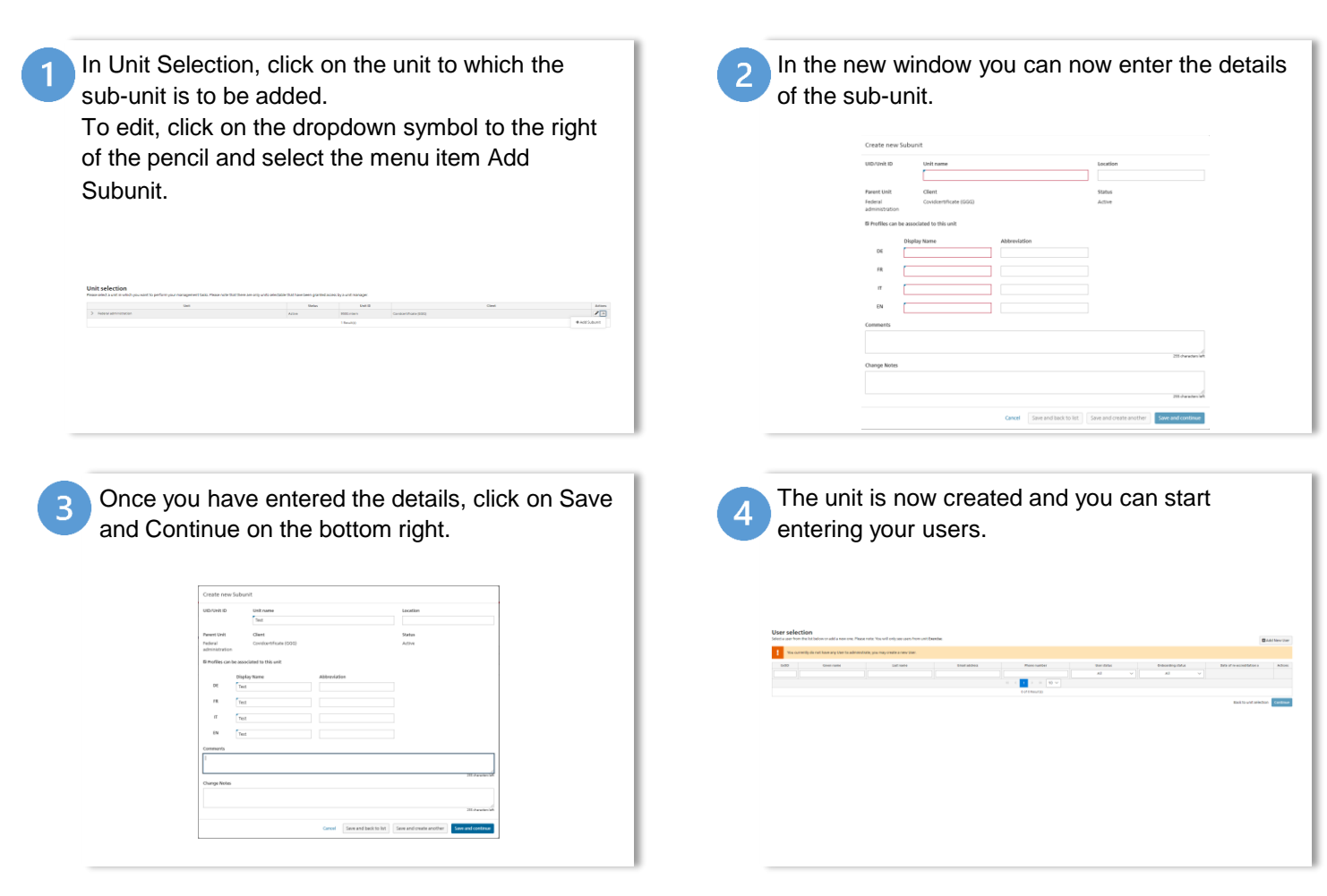

Eidgenössisches Departement des Innern EDI / Bundesamt für Gesundheit BAG Eidgenössisches Finanzdepartement EFD / Bundesamt für Informatik und Telekommunikation BIT **Projekt «COVID-Zertifikat»**

## **Functions for for cantons' delegated managers to enter new delegated managers**

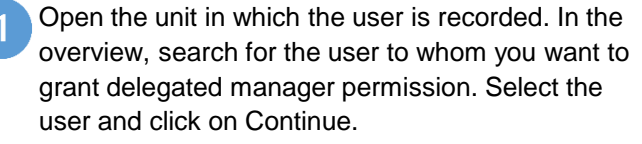

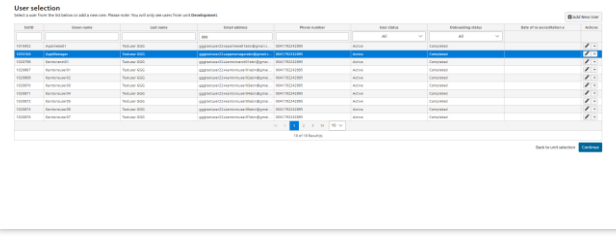

In the detailed view of users now click on the Grant Delegated Management Permissions tab. Here you can now check the Delegated Management of Users and Delegated Management of Permissions boxes for the decentralised user manager.

Grant Permissions Grant Delegated Management Permissions

Delegated Management of (Sub-)Unit

Once you have selected all the roles, click on Grant and then on Continue.

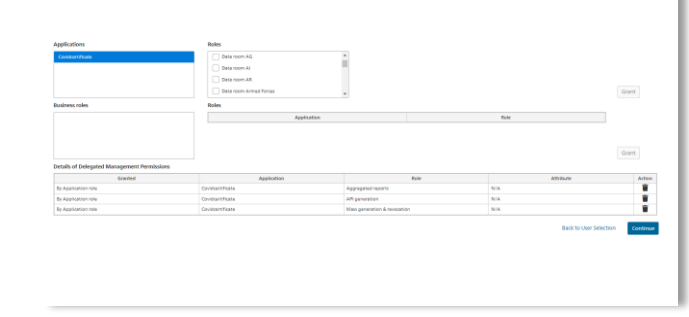

To make the changes you must now enter a text and initiate the change via Send Notification Email.

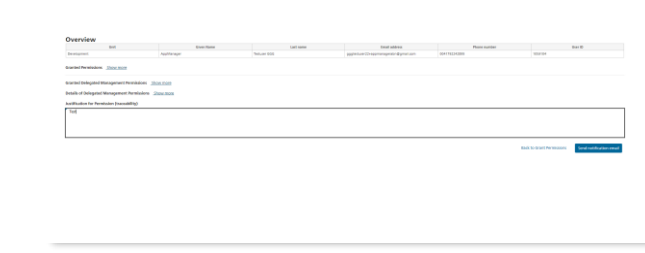

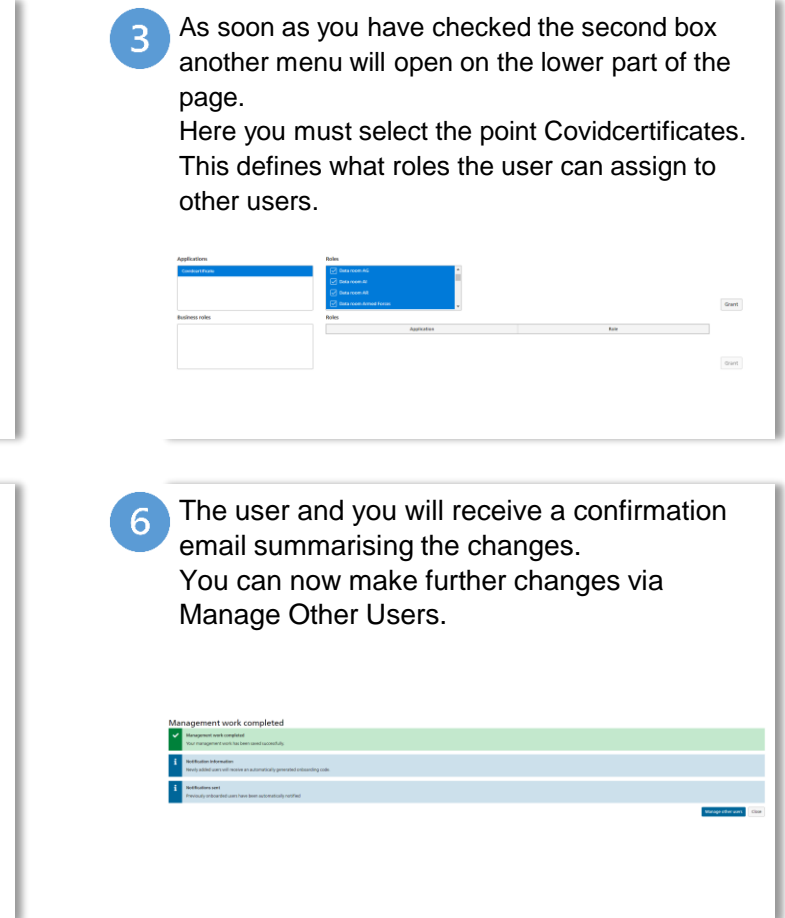